### STUDENT IT GUIDE

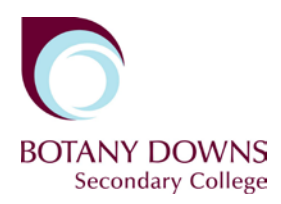

# Webprint

# Logging in

Enter the Web Print URL into your web browser and press enter.

#### **webprint.bdsc.school.nz**

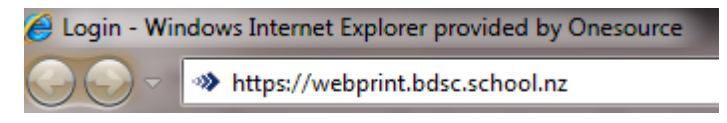

Enter your student username and password then press OK.

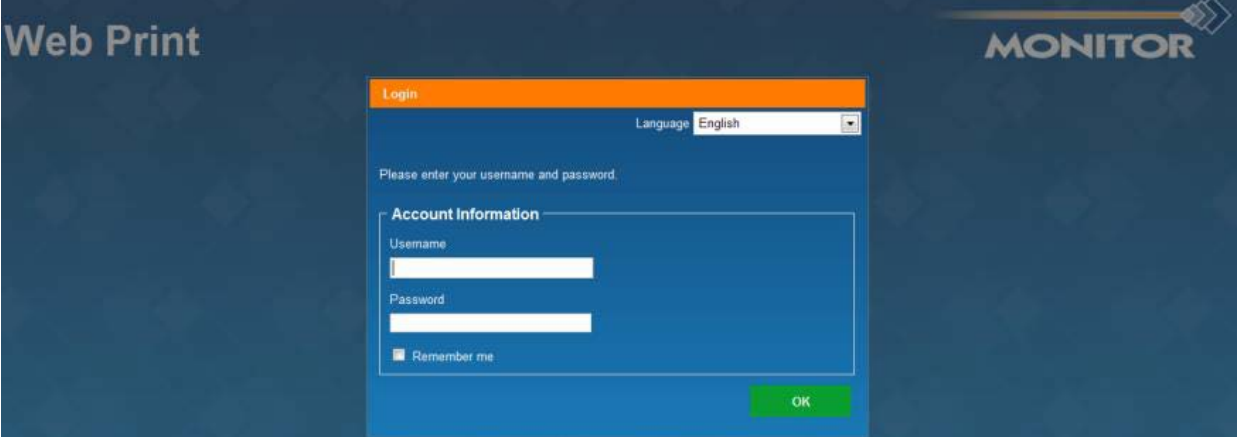

### Basic Settings

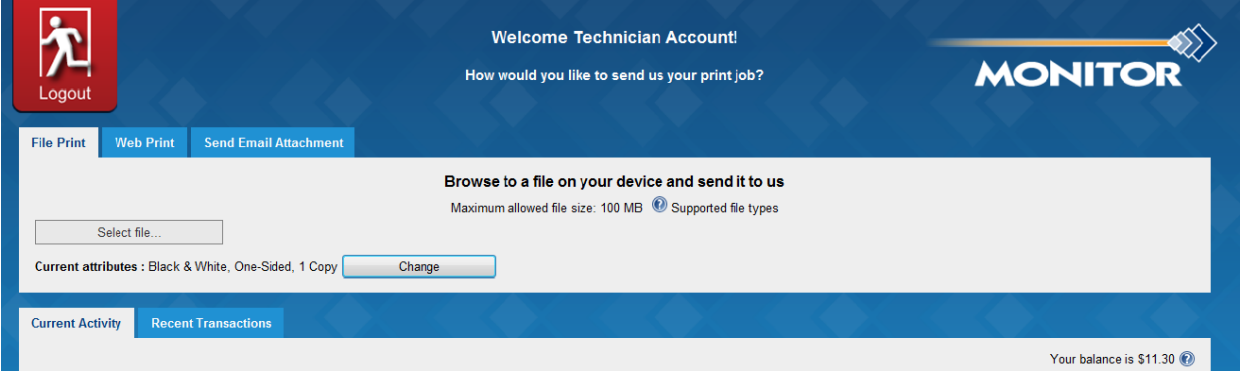

The Change button allows you to change basic print options like colour and double side.

Current attributes : Black & White, One-Sided, 1 Copy Change

Your current balance is displayed on the right of the page.

Your balance is \$11.30

The Current Activity screen shows you any submitted print jobs and their details including cost.

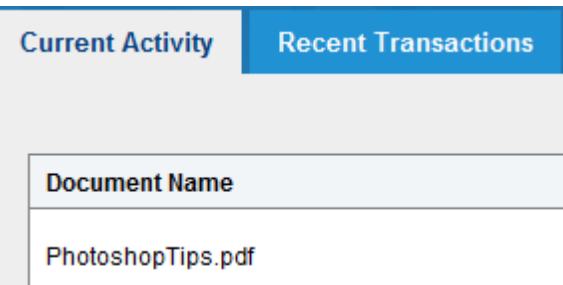

## Printing a Document

### **File Print**

Press Select File Browse to the file you wish to print and then press open to submit your print job.

Select file...

#### **Web Print**

Paste the URL of your web page or document and then press Submit to upload.

URL | Submit

### **Send Email Attachment**

Send an email with or without an attachment t[o webprint.bdsc.school.nz](https://webprint.bdsc.school.nz/) if there is no attachment the body of the email will be printed if there is an attachment then the attachment will be printed.

### Releasing a submitted print job

A submitted print job can be released from any Konica Minolta photocopier by swiping your ID card at the copier in the normal way.

### Logging Out

The Logout button will log you out of the web print site after you have finished.

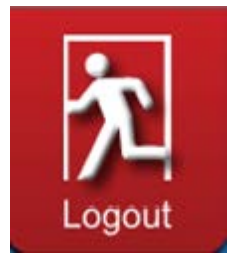